## **Упатство за користење на системот за брзо плаќање**

Системот за брзо плаќање на фактури работи на принципот плаќање на фактури преку интернет (online) со внесување на бројот на фактурата. Кон формата за Брзо Плаќање се пристапуа преку следниот линк <https://jkppetrovec.mk/FastPayment.aspx>

Внесувањето на податоците се врши преку формата (означено со црвен правоаголник на слика 1):

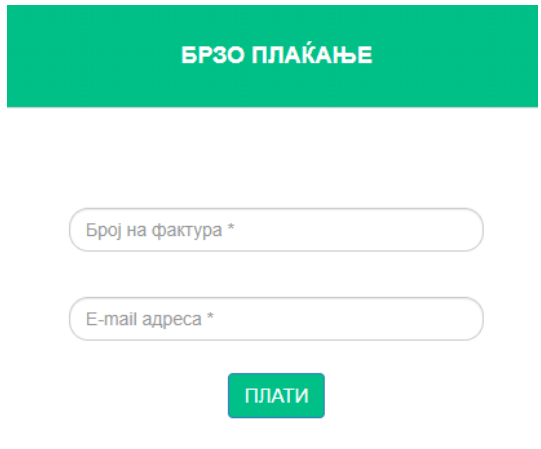

Упатство за користење на системот

Сл. 1

Брзото плаќање се врши преку следните чекори Слика 2:

Сл. 2

1. Во полето под текстот **Број на фактура** се внесува бројот на фактурата. Се прави контрола на внесениот број, што значи дека БРЗО ПЛАЌАЊЕ бројот што се внесува треба да биде важечки број на фактура. Во случај на внесување на погрешен број, се прикажува соодветна порака како на  $\mathbf{1}$ Број на фактура \* сликата. Бројот на фактура не постои  $\overline{2}$ E-mail адреса<sup>\*</sup> Вратете се назад II 3 2. Се Упатство за користење на системот внесува e-mail адресата на уплаќачот, која се користи за доставување на известувањето за извршената уплата.

3. Се притиска (кликнува) на копчето ПЛАТИ, со што се влегува во процесот на плаќање на фактурата (слика 3). Доколку станува збор за фактура што не е платена или пак е делумно платена, страната ги прикажува податоците за фактурата: име и презиме на корисникот, адреса, датум на издавање на фактурата, датум на валута и износ што треба да се плати.

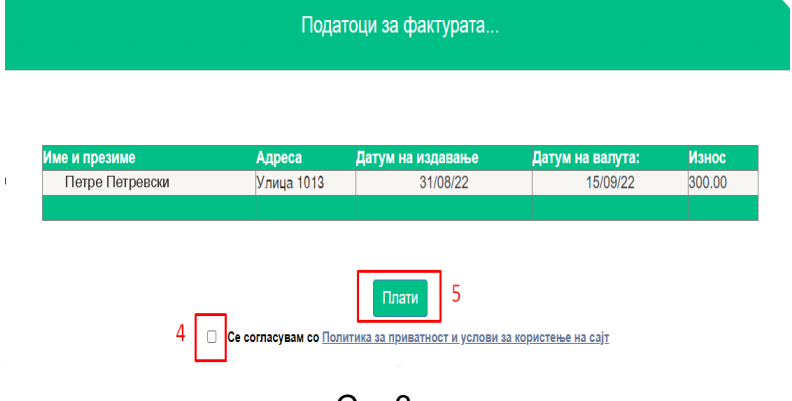

Сл. 3

- 4. Се потврдува политика за приватност и условите за користење на страната со штиклирање (клик) на квадратчето означено на слика 3.
- 5. Се притиска на копчето **ПЛАТИ** (слика 3), по кое страната врши пренасочување кон програмата на банката за електронско плаќање.

Доколку се притисне копчето ПЛАТИ без претходно да се штиклира квадратчето за согласност се добива порака како на сликата:

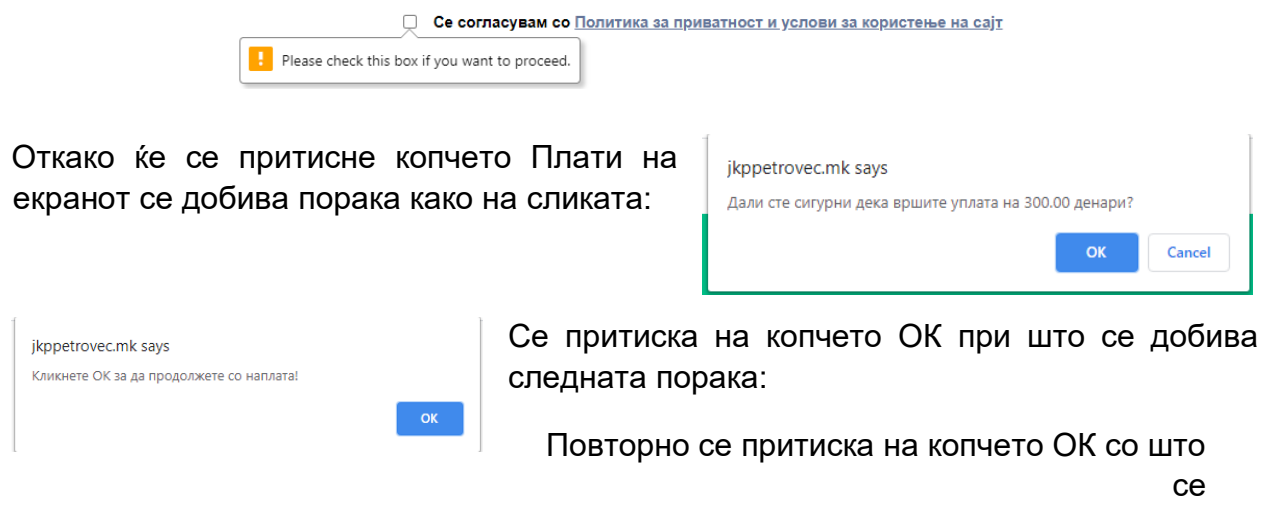

продолжува кон процесот за наплата.

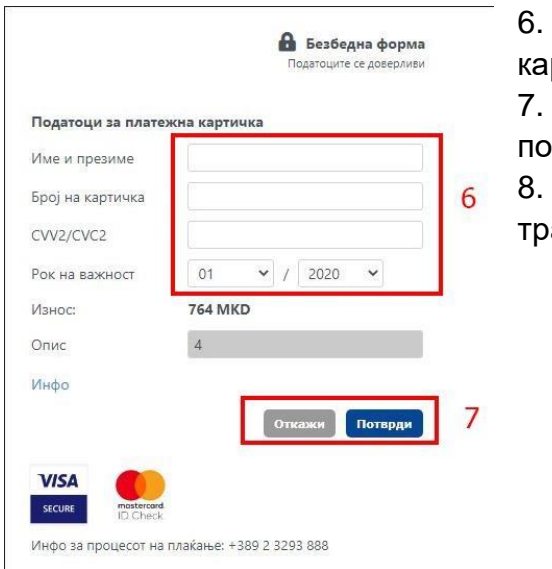

6. Се внесуваат податоците од платежната ртичка (слика 4)

7. Се притиска копчето Потврди со што се тврдува трансакцијата (слика4)

8. Доколку има потреба да се откаже ансакцијата се притиска на копчето Откажи (слика 4)

Сл. 4

По реализацијата на последниот чекор, се појавува соодветна порака за тоа дали трансакцијата била успешна или неуспешна. Страната ќе ја испрати истата порака и на претходно внесената e-mail адреса.

Доколку трансакцијата е откажана се добива соодветна порака (слика 5),

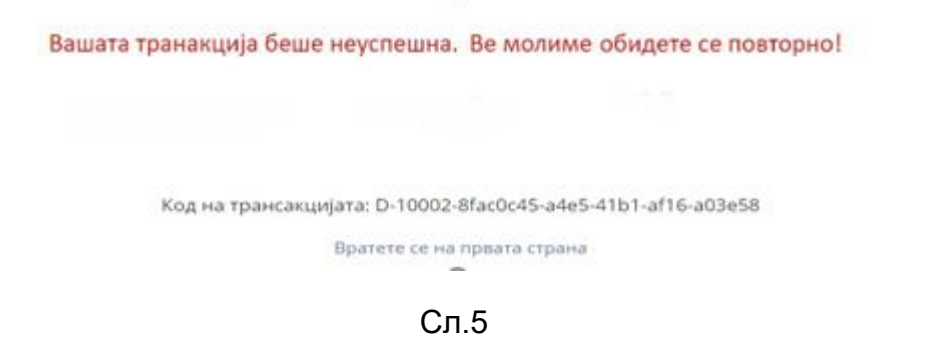

 $\sim$ 

односно доколку трансакцијата е успешна се добива порака како на слика 6.

Вашата трансакција е успешна. Ви благодариме за Вашата уплата.

Код на трансакцијата: D-10002-8fac0c45-a4e5-41b1-af16-a03e58

Вратете се на првата страна

Сл.6